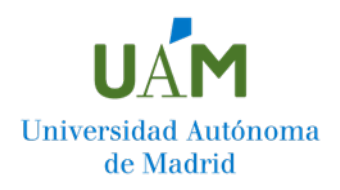

# **¿Cómo presentar una solicitud de Permanencia? Paso a paso**

### **Antes de proceder a la presentación de la solicitud le recomendamos leer la Bases de la Convocatoria de Permanencia**

Para presentar una solicitud de Permanencia, debes dirigirte a la página web de la Universidad Autónoma de Madrid y, en la Sede Electrónica de la UAM, acceder al procedimiento de Permanencia, en la sección de estudiantes.

Acceso[: https://sede.uam.es/](https://sede.uam.es/)

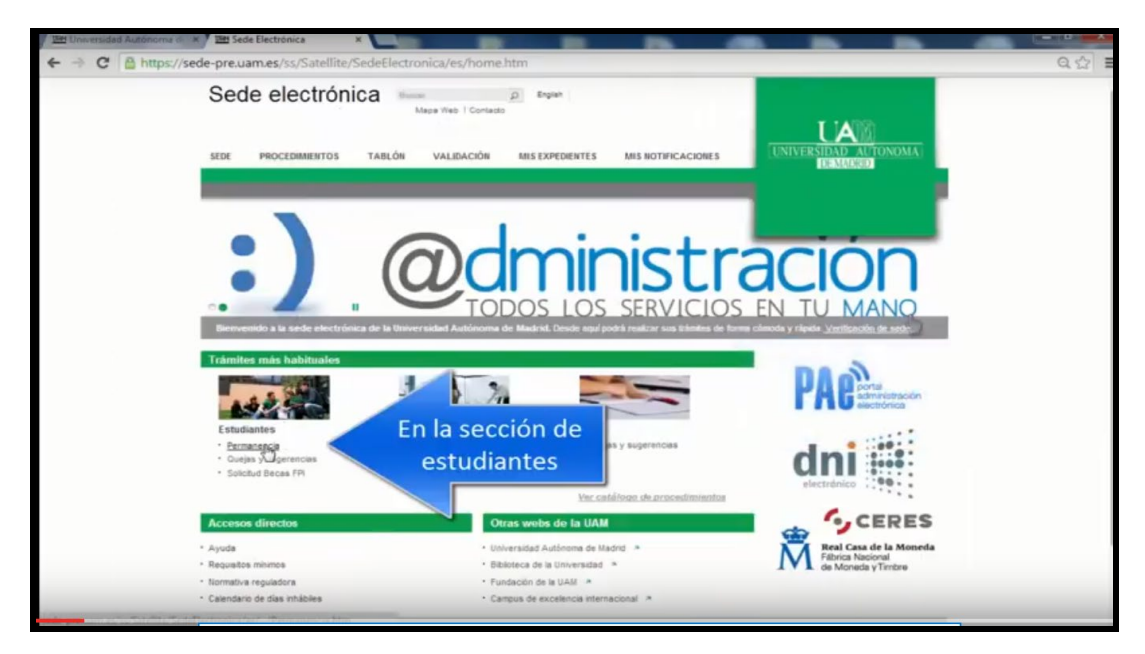

A continuación, se mostrará la ficha de Permanencia en la que puedes encontrar información y documentación relativa al trámite. Muévete hasta el final de la ficha y haz clic sobre el botón "iniciar trámite on-line".

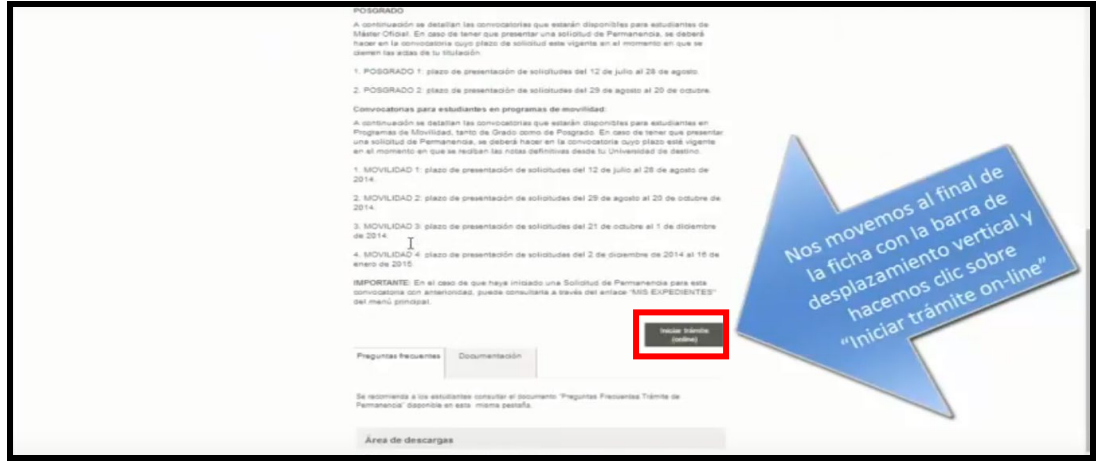

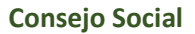

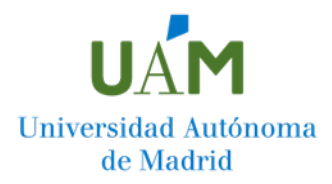

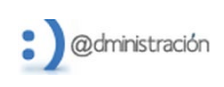

### I. INICIACIÓN DEL TRÁMITE

En la pantalla que aparece a continuación, introduce tu usuario (dirección de correo @estudiante.uam.es) y contraseña.

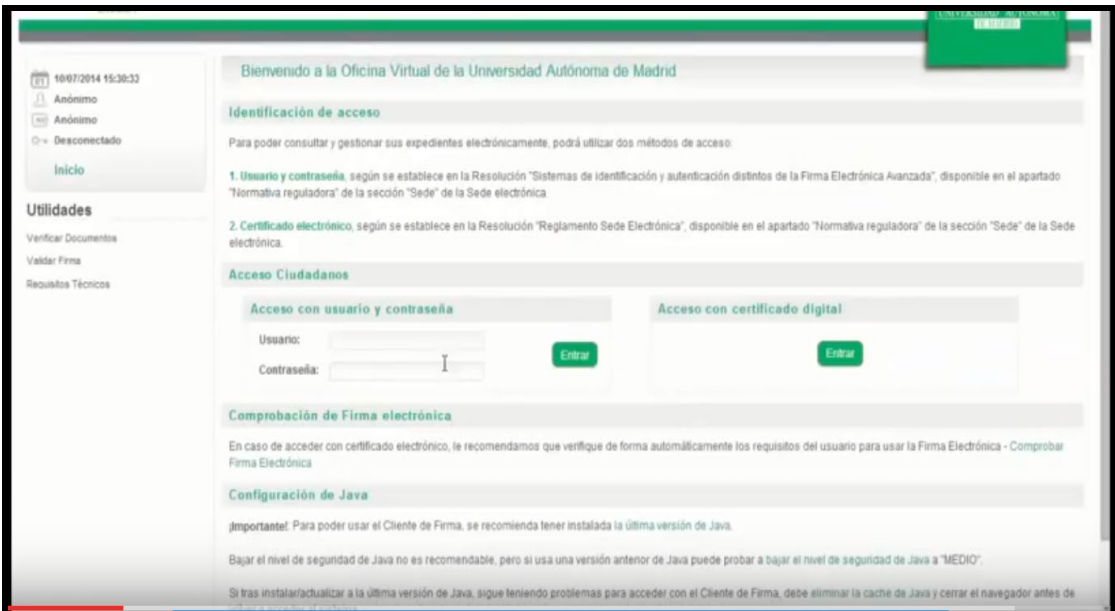

En la siguiente pantalla podrás comprobar como se ha creado un expediente electrónico para el que le ha sido asignado un número.

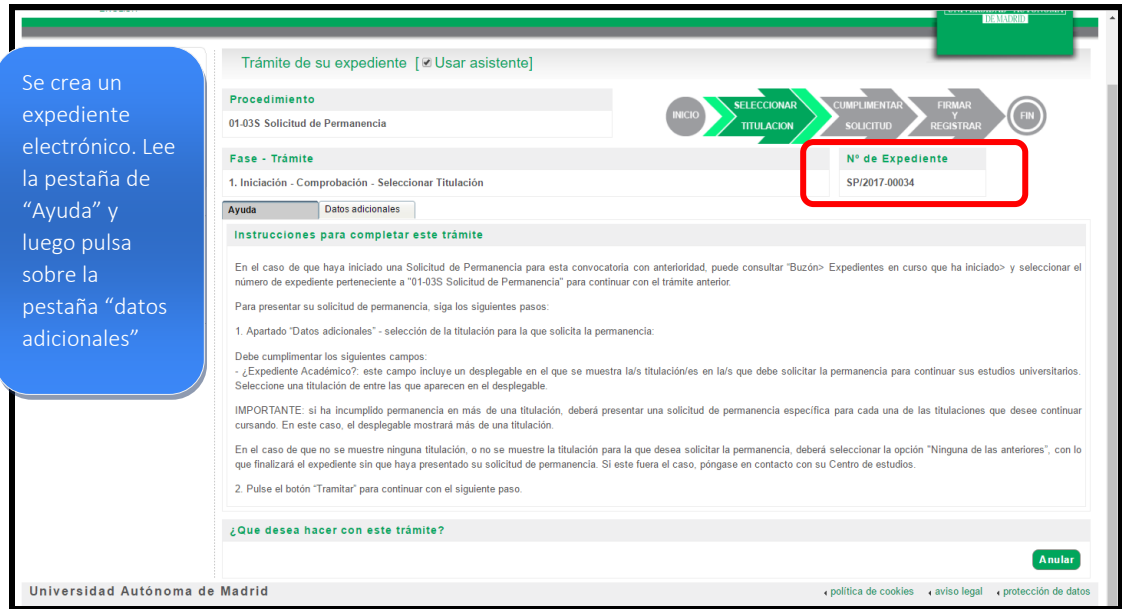

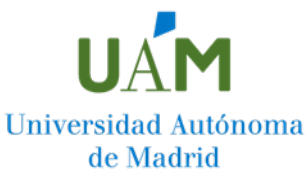

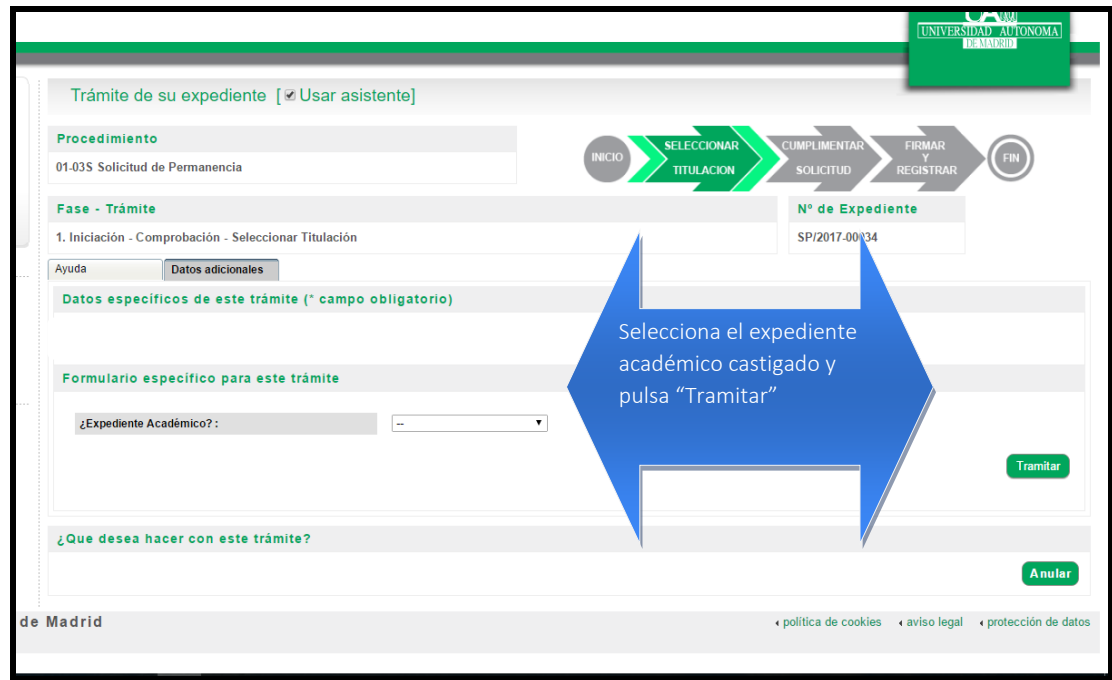

En caso de tener dos expedientes, selecciona exclusivamente aquel para el que incumples la Normativa de Permanencia. Si incumples la Normativa en dos o más expedientes, deberás presentar una solicitud de Permanencia por cada uno de los expedientes.

## II. FASE DE CUMPLIMENTACIÓN DE LA SOLICITUD

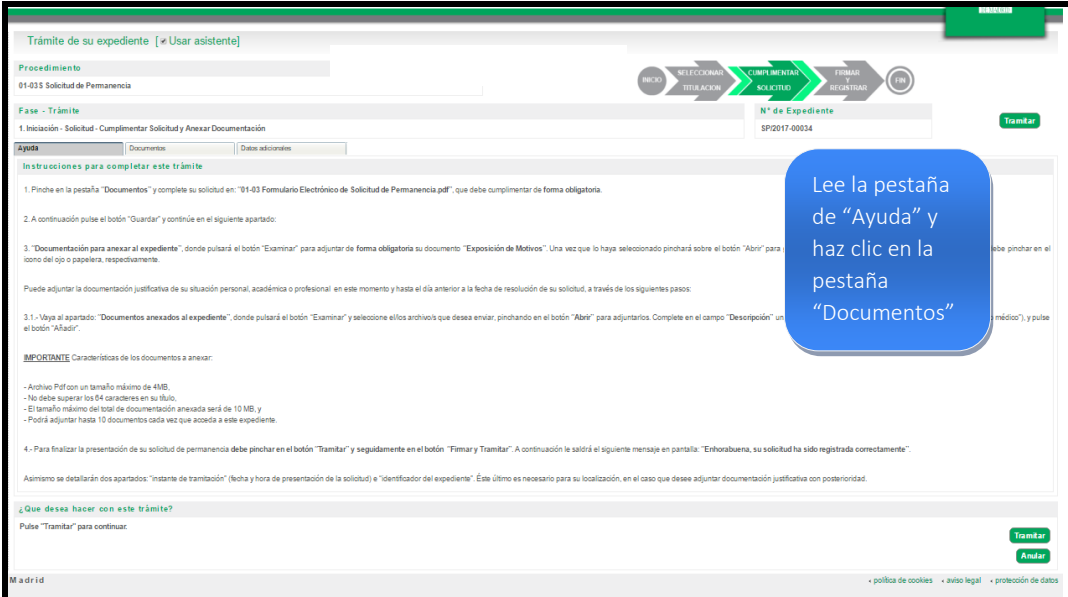

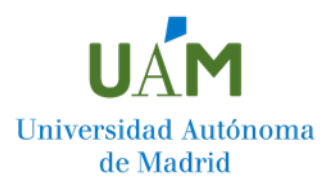

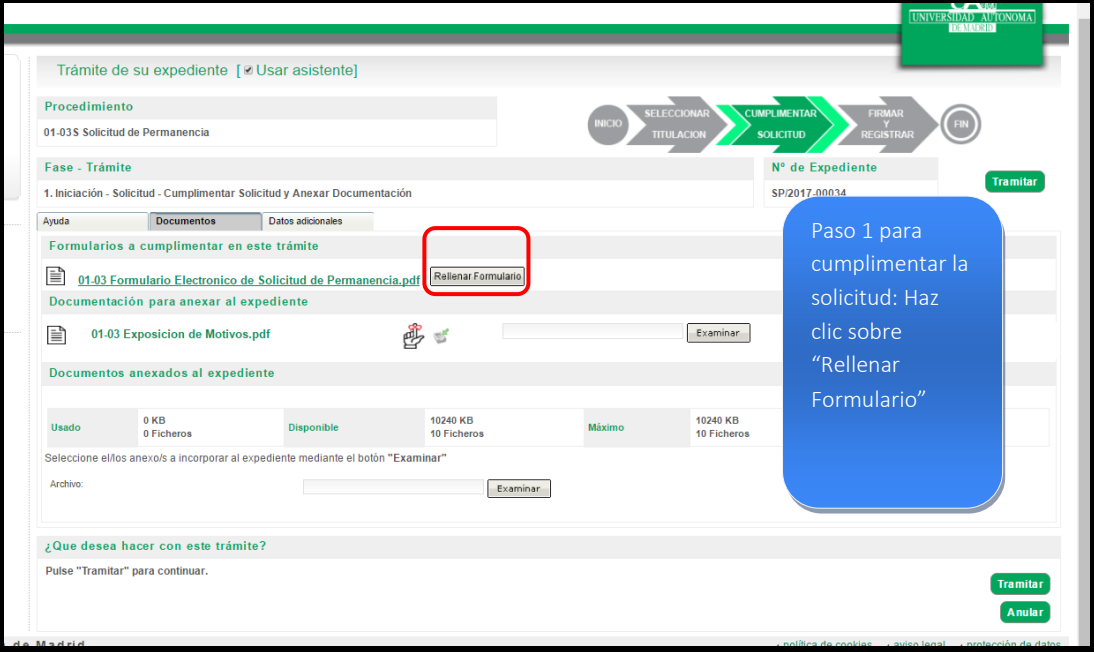

Aparecerá, en una ventana emergente, el formulario de solicitud de Permanencia. Comprueba que todos los datos que en él aparecen son correctos y selecciona los motivos por los que has incumplido la Normativa para la Permanencia.

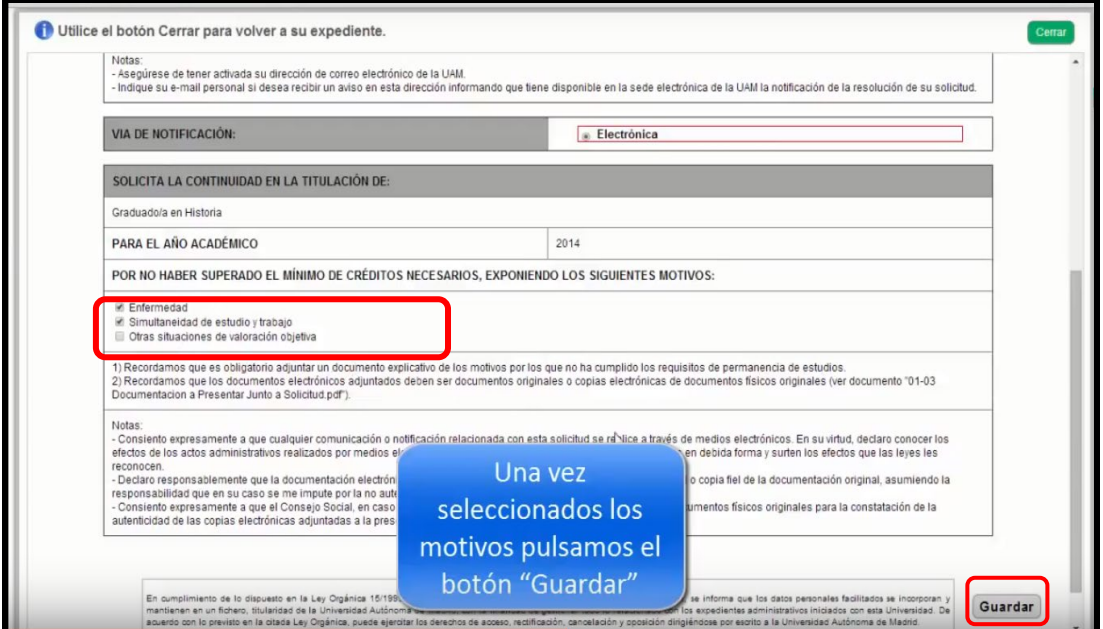

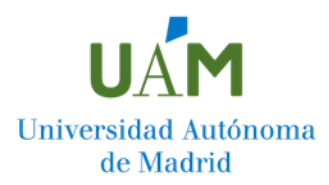

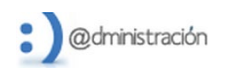

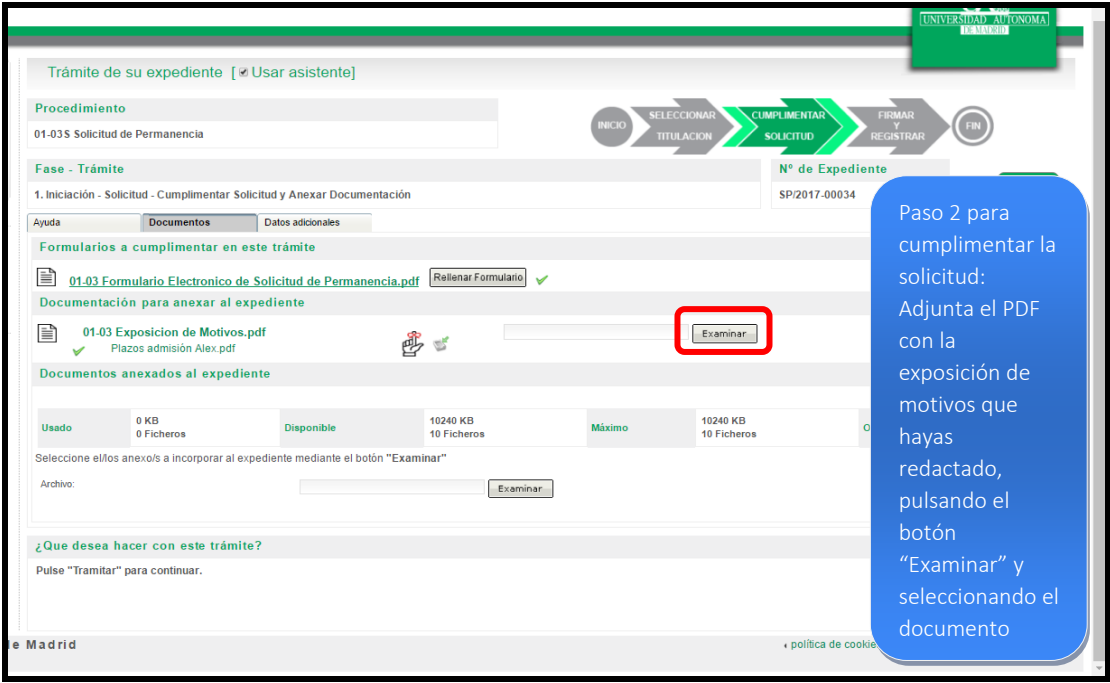

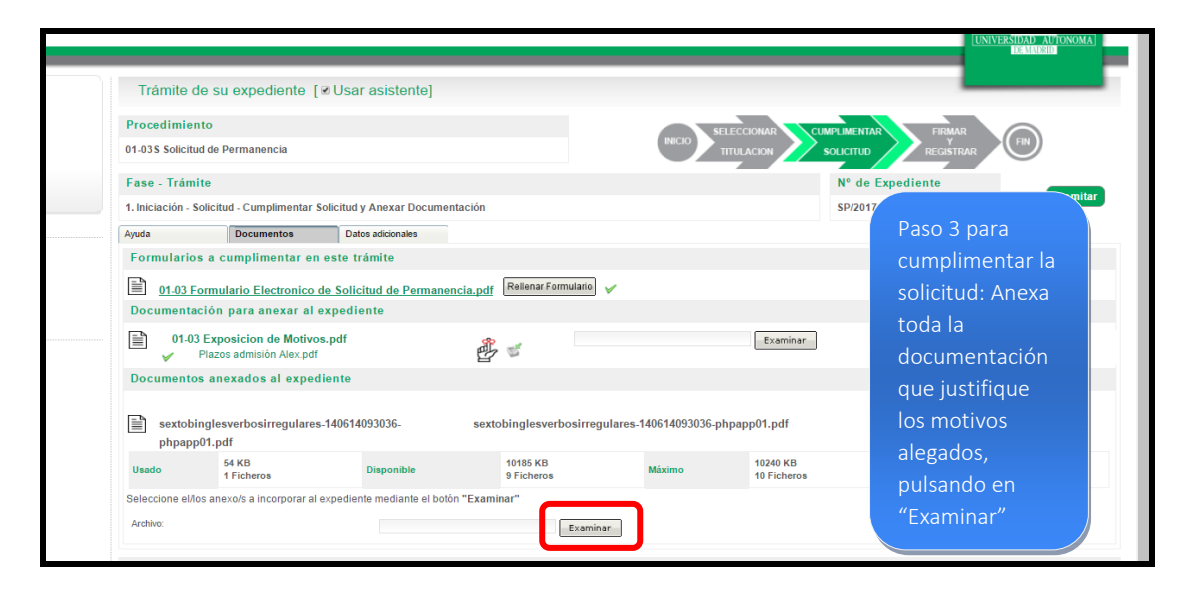

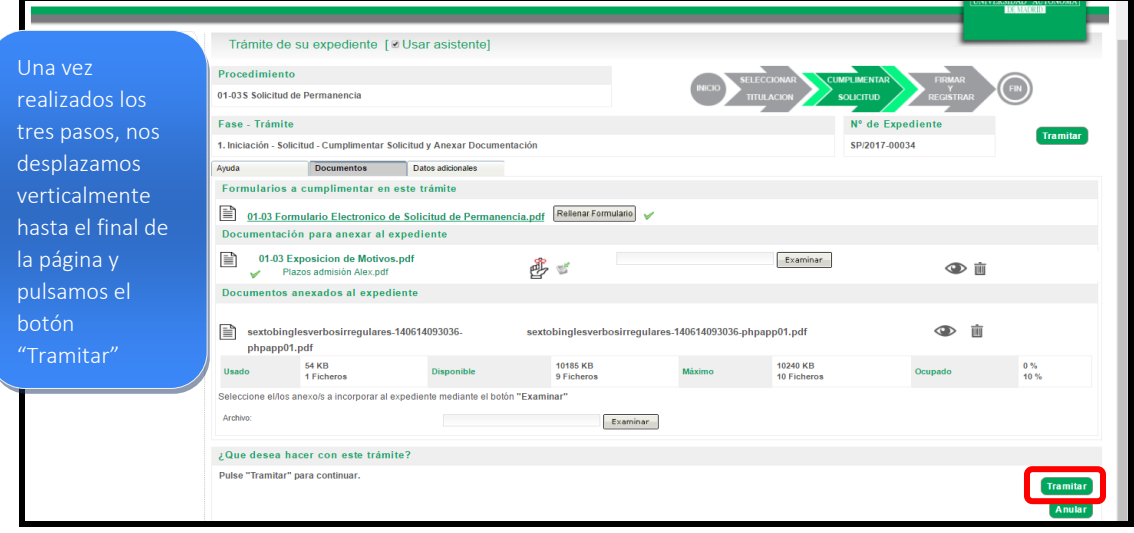

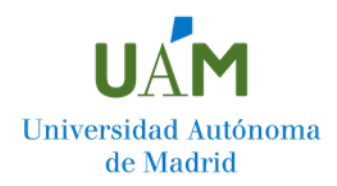

#### III. FASE DE TERMINACIÓN

**Para que la solicitud quede registrada y tramitada correctamente**, debes seguir los pasos que se indican a continuación hasta ver en pantalla el mensaje "Enhorabuena, su solicitud ha sido registrada correctamente".

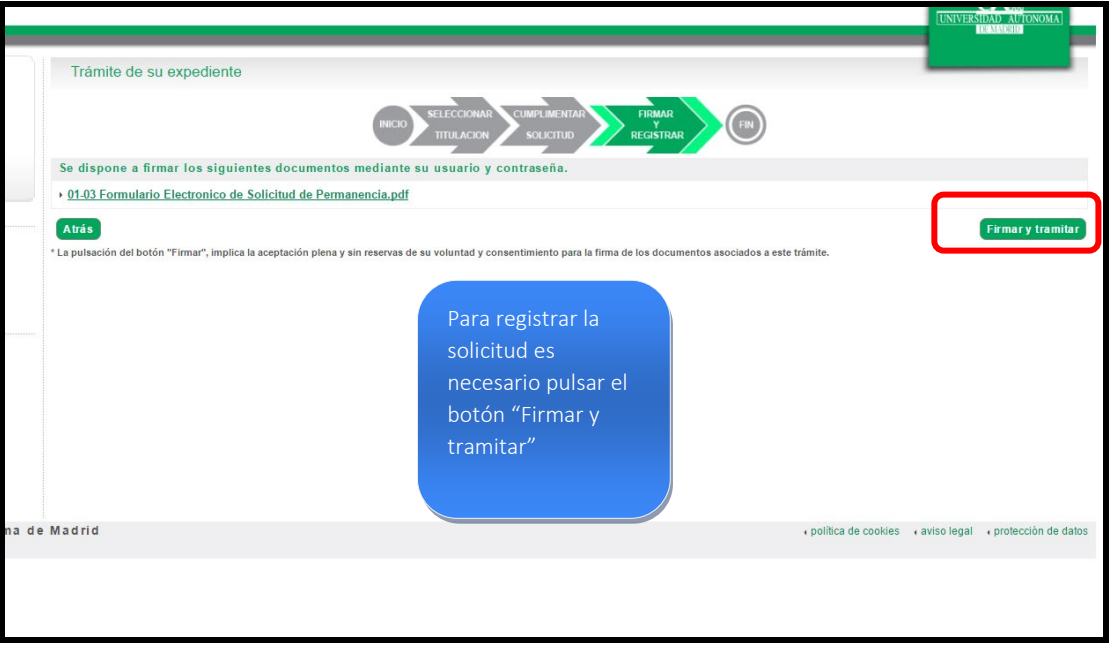

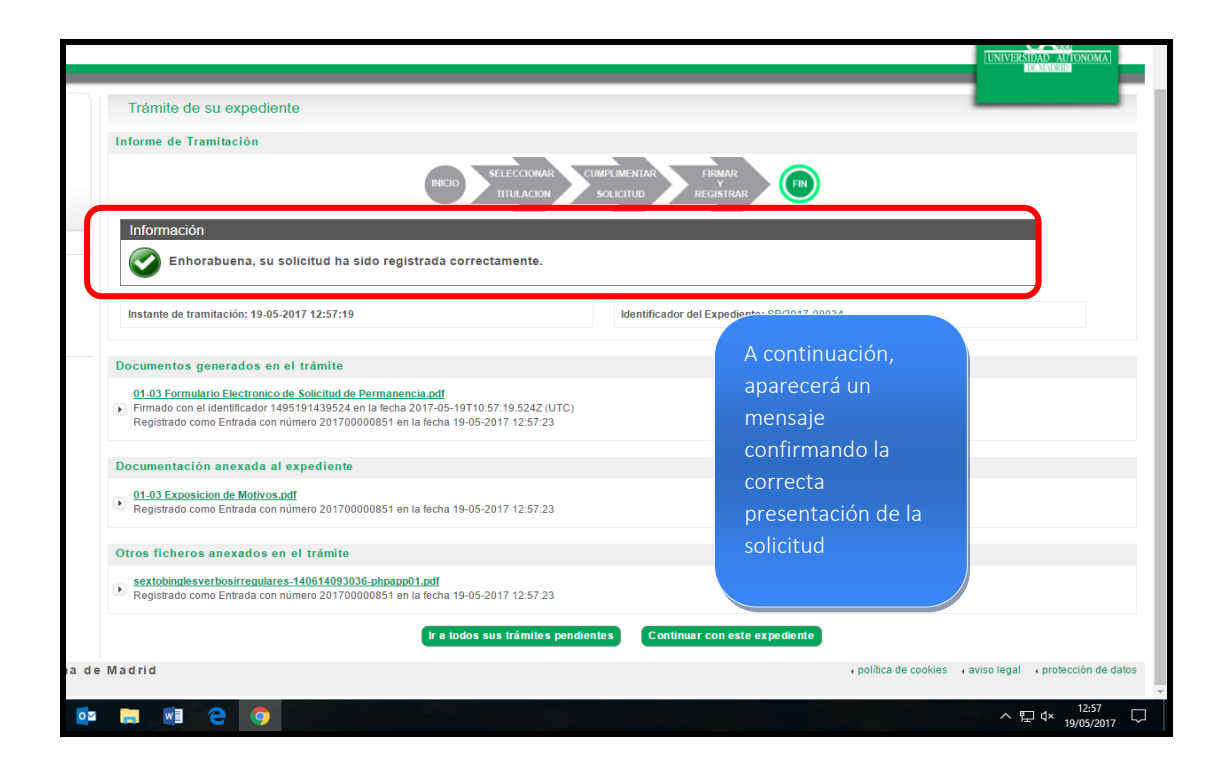